# **QGIS och PTS byggnadsförteckning, steg för steg**

## **QGIS**

- 1. Ladda ner QGIS <https://qgis.org/en/site/forusers/download.html>
- 2. Installera det på din dator
- 3. Starta QGIS
- 4. Välj: Projekt/Ny
- 5. Ladda ner gratiskarta

Openstreet eller Google satellit:

https://www.youtube.com/watch?v=kL-IEn22z8E&ab\_channel=Designzonz

Fastighetskartan: [https://www.youtube.com/watch?v=4f1P7ivyCdo&ab\\_channel=GIS%26SpatialAnalysis](https://www.youtube.com/watch?v=4f1P7ivyCdo&ab_channel=GIS%26SpatialAnalysis)

Eller i QGIS

Web/OpenLayres Plugin

Eller lär er via YouTube

<https://www.youtube.com/watch?v=hqwXxwqfEs8&t=26s>

6. Spara projektet med lämpligt namn i en mapp som du lagt upp

## **PTS byggnadsförteckning**

- 1, Gå till<https://portalen.pts.se/login>
- 2. Klicka på "Hantera ansökningar om bredbandsstöd"
- 3. Skapa ny ansökan eller klicka på en påbörjad.
- 4. I ansökan avseende 2022 klicka på "Byggnadsförteckning 2022.csv" för att ladda ner filen
- 5. Ladda ner filen. Flytta den sedan till lämpligt ställe.

## **QGIS och PTS byggnadsförteckning**

1. I QGIS, välj Lager/Lägg till lager/Lägg till separarad text-lager

- 2. Klicka i raden för "Filnamn", leta upp var du sparade PTS Byggnadsförteckning. Klicka på denna.
- 3. Se till att i fältet X-fält är det valt E-koordinat och i Y-fält är det valt N-koordinat.

#### Bild på hur inställningarna bör vara

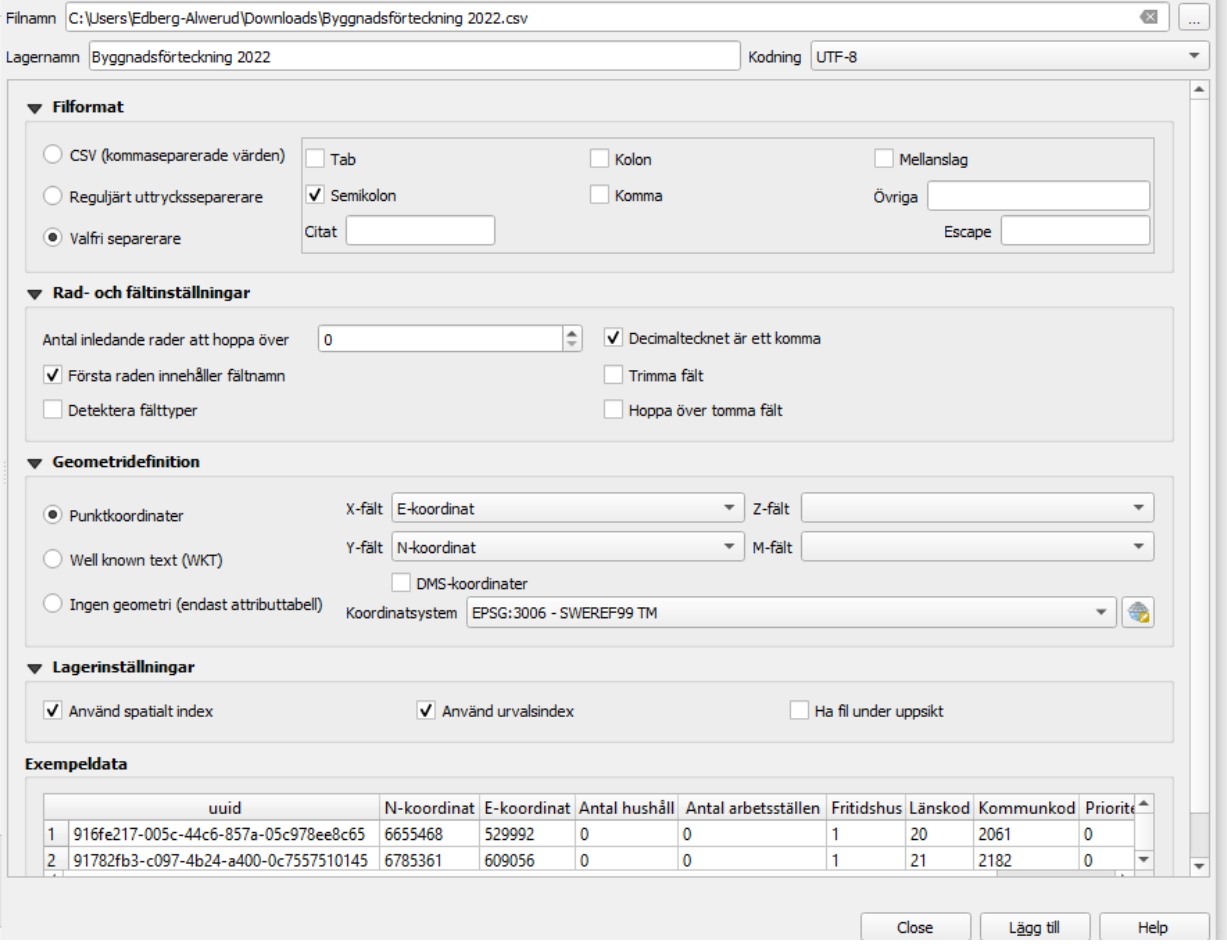

- 4. Klicka på "Lägg till"
- 5. Klicka sedan på "Close"

#### Därefter bör det se ut så här:

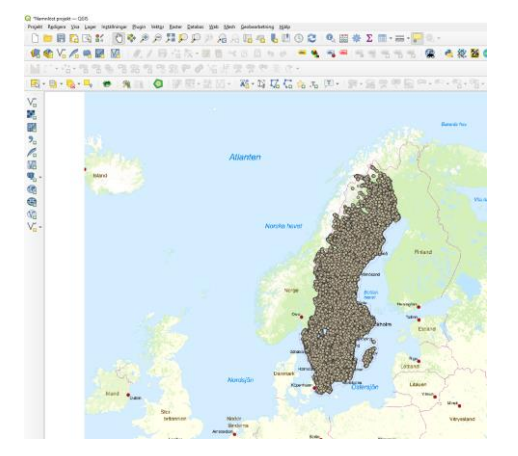

#### **Nu ska vi göra det lite mer hanterbart**

- 1. Högerklicka på "Byggnadsförteckning 2022
- 2. Välj "Egenskaper" (längst ned)
- 3. Välj "Symbologi"
- 4. Klicka högst upp där det står "Enkel symbol"
- 5. Välj "Kategoriserad"
- 6. Klicka på Värde och välj "Antal hushåll"
- 7. Klicka på "Klassificera"
- 8. Välj alla större än "0" och högerklicka och "Slå ihop kategorier"
- 9. Klicka på "Alla andra värden" och klicka på minustecknet för att ta bort detta
- 10. Dubbelklicka på symbolen för "o", välj t.ex röd romb.
- 11. Sätt storleken till 2
- 12. Dubbelklicka på den andra symbolen (se visa alla bidragsberättigade hus med ett eller flera hushåll)
- 13. Välj t.ex. grön romb. Sätt storleken till 4
- 14. Nu kan du zooma in i kartan

#### **Visa prioriterade byggnader särskilt**

- 1. Klicka på "Byggnadsförteckning 2022"
- 2. Högerklicka och välj "Duplicera lager"
- 3. Då dyker det upp ett lager som heter "Byggnadsförteckning 2022 kopia" du kan högerklicka och byta namn på detta. T.ex. till Byggnadsförteckning 2022 prio"
- 4. Högerklicka på "Byggnadsförteckning 2022 prio"
- 5. Välj "Egenskaper
- 6. Se till att det högst upp är valt "Kategoriserad"
- 7. Välj sedan Värde "Prioriterad"
- 8. Klicka på Radera alla
- 9. Klicka på Klassificera
- 10. Klicka på symboler som inte har "1" och minustecknet för att
- 11. Dubbelklicka på den runa symbolen
- 12. Välj t.ex. blå romb och storlek 4
- 13. Se till att klicka i rutan för lagret "Byggnadsförteckning 2022 prio
- 14. Klicka på det lagret och dra det högst upp

Nu ska du kunna se samtliga punkter i byggnadsförterckningen: Blå som bidragsberättaigade och prioriterade. Gröna som är bidragsberättigade. Röda som är icke bidragberättigade som PTS uppfattar inte har fiber – vilket kan vara bra att veta.